# **Online Filing System Guide for State & County Candidates**

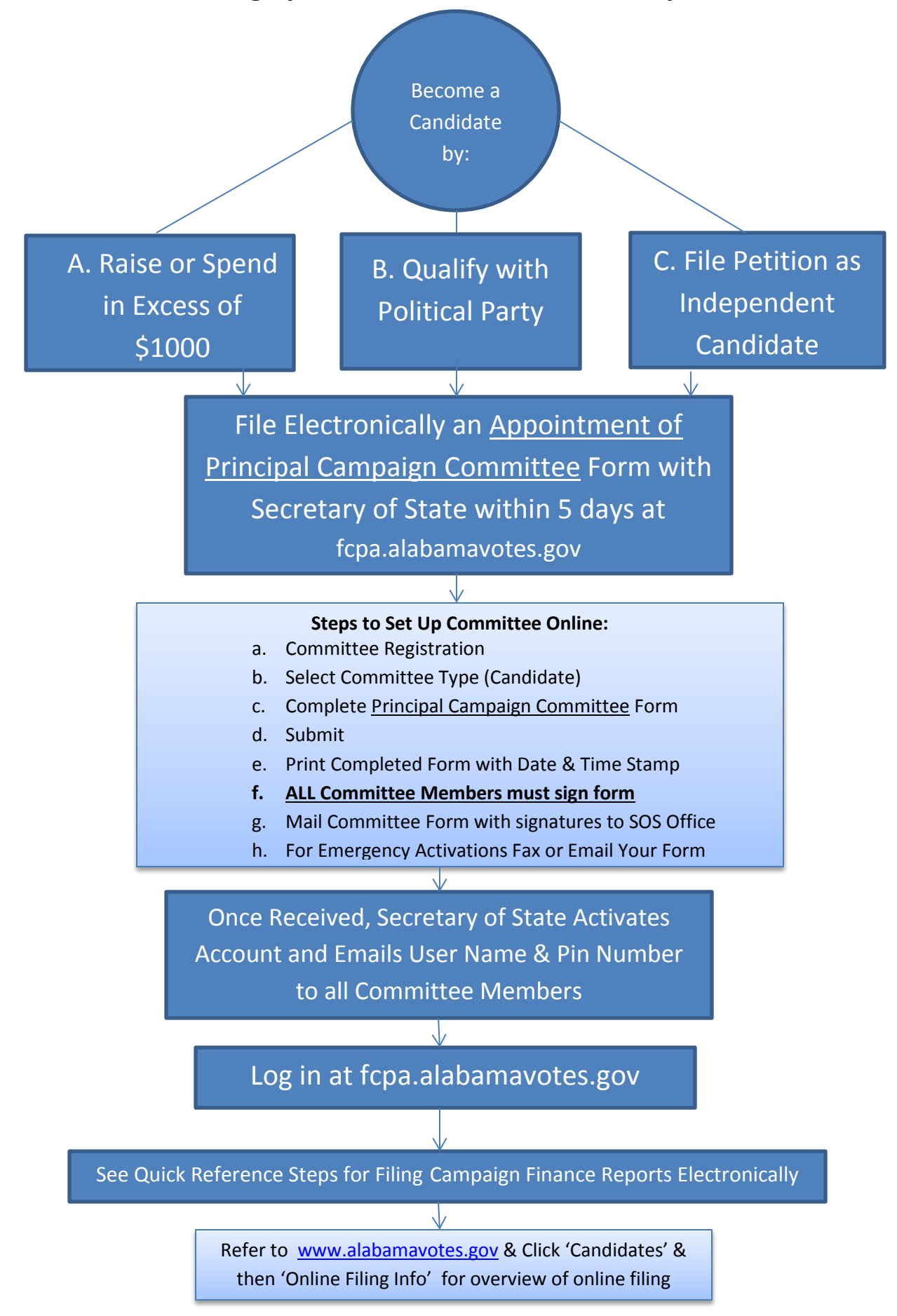

# **QUICK REFERENCE STEPS FOR FILING CAMPAIGN FINANCE REPORTS ELECTRONICALLY**

# **FIRST STEP:**

FILE ELECTRONICALLY AN APPOINTMENT OF PRINCIPAL CAMPAIGN COMMITTEE FORM

- 1. Go to **fcpa.alabamavotes.gov** website
- 2. Click on **"Committee Registration"**
- 3. Select Committee Type:check **"Principal Campaign Committee"** then click **"Next"**
- 4. Complete Full Name of Candidate information
- 5. Complete Address of Committee
- 6. Complete Type of Committee
- 7. Add committee members
- 8. After all information has been entered, click the red **"Submit"** button at the bottom of the page.
- 9. The screen will show **"Your registration has been submitted."** Click on the **"\*\* Click here to view and print a copy of this filing\*\*"** Print, sign (everyone on the committee must sign), and mail to the Elections Division. **(Mail signed and completed form to: Elections Division, Alabama Secretary of State, P.O. Box 5616, Montgomery, AL 36103-5616.)**
- 10. Once the Elections Division receives your signed Appointment of Principal Campaign Committee form, your account will be activated and you will receive a username and pin via email to log into your account.

## **SECOND STEP:**

# OPT INTO THE FILING CALENDAR

## **(Note: Once the threshold amount has been met, you must begin filing campaign finance reports.)**

- 1. Login to your account at **fcpa.alabamavotes.gov**, click red **"Registered User Login"** button
- 2. Click on **"Overview"** tab at the top of the page right below the picture
- 3. Find the box outlined in blue that states **"Need to begin filing reports that are not shown in the Reports Due list below?"** Click on **"Click Here"**
- 4. Click on the link for the report that you need added. (First Link is for monthly /weekly filing schedule: Third Link is for the Annual Reports)
- 5. Click on the drop down box next to **"Participating in Election:"** Select the appropriate election.
- 6. Next, select the type of election by clicking on the corresponding button below the drop down box.
	- a. Primary and General (For candidates qualifying with a Major Political Party)
	- b. General Only (For independent and Minor Party Candidates)
	- c. Runoff
- 7. Next, **"Need to report activity as of this date:"** (Enter the date on which you met the filing requirement threshold) then click **"Assign Schedule"**
- 8. Filing schedule will appear in the **"Reports Due"** under the **"Overview"** and **"File Reports"** tabs.

# **THIRD STEP:**

INPUT CONTRIBUTIONS/INKIND, OTHER RECEIPTS AND EXPENDITURES INTO THE SYSTEM (Note: See Candidate Filing Guide Fifteenth Edition for more information on Itemized, Non-Itemized, Major Contribution, etc.)

- 1. Click on the **"Contributions/InKind"** tab at the top of the page right below the picture
	- a. Click the red **"Add"** button
	- b. Complete the required information for the Contribution and then click **"Save"**
- 2. Click on the **"Other Receipts"** tab at the top of the page right below the picture
	- a. Click the red **"Add"** button
	- b. Complete the required information for the Other Receipts (Loans, Interest, etc.) then click **"Save"**
- 3. Click on the **"Expenditures"** tab at the top of the page right below the picture
	- a. Click on the red **"Add"** button
	- b. Complete the required information for the Expenditures then click **"Save"**
		- i. **Credit Card Transactions:** Click on the drop down box under **"Expenditure Type"** select **"Line of Credit Expenditure"** to report the actually date and purpose of the credit card transaction. This will appear on Form 6. When making a payment to your credit card for transactions reported on Form 6, click on the drop down box under **"Expenditure Type"** select **"Itemized"** and click on drop down box **"Purpose"** select **"Loan Repayment."**

## **FOURTH STEP:**

## REVIEW AND FILE REPORT

- 1. Click on the **"File Reports"** tab at the top of the page right below the picture
- 2. Go to **"Reports Due"** then click on the red **"View/File"**
- 3. Check to make sure all Contributions, Other Receipts, and Expenditures are listed on the Summary of Activity. To preview the full report click on red **"Preview"** button on the left bottom of the Summary of Activity page.
- 4. Then click the red **"File"** button on the right bottom of the Summary of Activity page to file your report.
- 5. To check to see if your report has been filed click the **"File Reports"** tab at the top of the page right below the picture and look under the **"Filing History"** to find the report.

# **FIFTH STEP:**

## AMEND REPORTS

- 1. Correct the errors under the **Contributions/InKind**, **Other Receipts**, and **Expenditures** tabs.
- 2. Then click on the **"File Reports"** tab go to **Filing History** and then find the report that needs to be amended and click on the blue **"Amend"** button.
- 3. Amend all subsequent reports after the report that was just amended.